# **MP-60102**

# **User's Manual**

Edition 1.0 2010/03/23

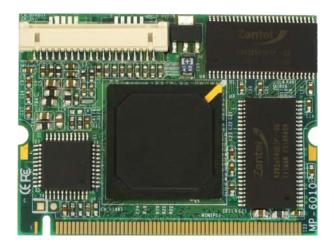

#### Copyright

Copyright 2010 all rights reserved. This document is copyrighted and all rights are reserved. The information in this document is subject to change without prior notice to make improvements to the products.

This document contains proprietary information and protected by copyright. No part of this document may be reproduced, copied, or translated in any form or any means without prior written permission of the manufacturer.

All trademarks and/or registered trademarks contains in this document are property of their respective owners.

#### Disclaimer

The company shall not be liable for any incidental or consequential damages resulting from the performance or use of this product.

The company does not issue a warranty of any kind, express or implied, including without limitation implied warranties of merchantability or fitness for a particular purpose.

The company has the right to revise the manual or include changes in the specifications of the product described within it at any time without notice and without obligation to notify any person of such revision or changes.

#### Trademark

All trademarks are the property of their respective holders.

Any questions please visit our website at http://www.commell.com.tw.

# Packing List:

Hardware:

MP-60102 Mini-PCI Capture Card x1

Cable kit:

### DF14 to dual D-SUB 9 Cable x 1 (OAL2DB9-H20)

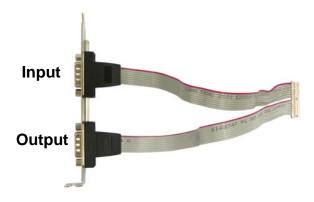

# 4 Channel video and audio input Cable x 1 (OALDB9-BR4)

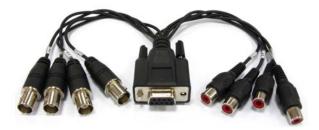

Video and Audio output Cable x 1 (OALAVE)

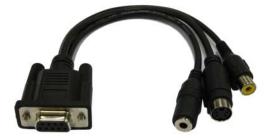

CD Content:

**Drivers & User's Manual** 

| .0 <product specification=""></product> |                                               |  |  |  |  |  |  |  |  |
|-----------------------------------------|-----------------------------------------------|--|--|--|--|--|--|--|--|
| General Specificati                     | General Specification                         |  |  |  |  |  |  |  |  |
| Form Factor                             | Mini-PCI Type III B with 124-pin interface    |  |  |  |  |  |  |  |  |
| Video Decode Chipset                    | Softlogic solo6110-4                          |  |  |  |  |  |  |  |  |
| Accessories                             | 1 x DF14 to dual D-SUB 9 Cable                |  |  |  |  |  |  |  |  |
|                                         | 1 x 4 Channel video and audio input Cable     |  |  |  |  |  |  |  |  |
|                                         | 1 x video and audio output Cable              |  |  |  |  |  |  |  |  |
| Features                                | H.264 hardware compression Video Capture Card |  |  |  |  |  |  |  |  |
|                                         | 4 Channel Video & Audio inputs                |  |  |  |  |  |  |  |  |
|                                         | MAX resolution: NTSC at 704*480               |  |  |  |  |  |  |  |  |
|                                         | PAL at 704*576                                |  |  |  |  |  |  |  |  |

# 1.1 <Component Placement>

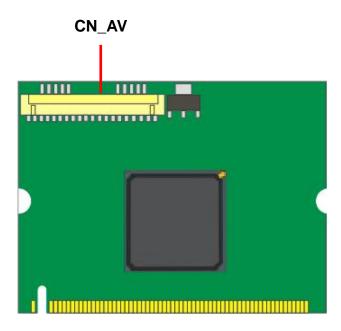

# 1.2 < Mechanical Drawing>

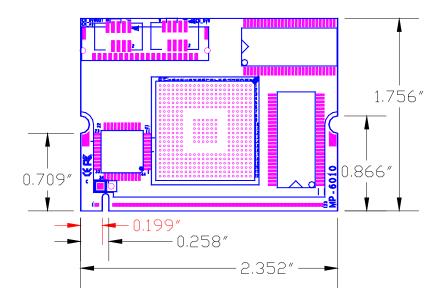

# 1.3 <Connector Reference>

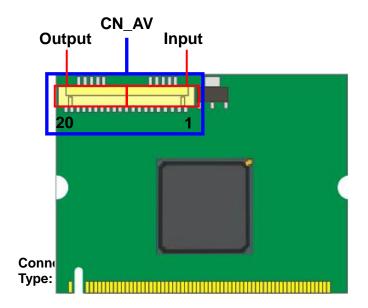

| Pin | Description | Pin | Description |
|-----|-------------|-----|-------------|
| 1   | P_VI_CH1    | 11  | OUTGND      |
| 2   | P_VI_CH2    | 12  | CVBS_OUTB   |
| 3   | P_VI_CH3    | 13  | OUTGND      |
| 4   | P_VI_CH4    | 14  | Y_OUTB      |
| 5   | INGND       | 15  | OUTGND      |
| 6   | P_AI_CH1    | 16  | C_OUTB      |
| 7   | P_AI_CH2    | 17  | OUTGND      |
| 8   | P_AI_CH3    | 18  | AUDIOL_OUT  |
| 9   | P_AI_CH4    | 19  | AUDIOR_OUT  |
| 10  | INGND       | 20  | OUTGND      |

#### 1.4 <Driver Setting>

- 1. Copy the CD Driver folder to disk, Ex: C:\ , D:\ ...
- 2. Please choose Device Manager

And then you can see other devices

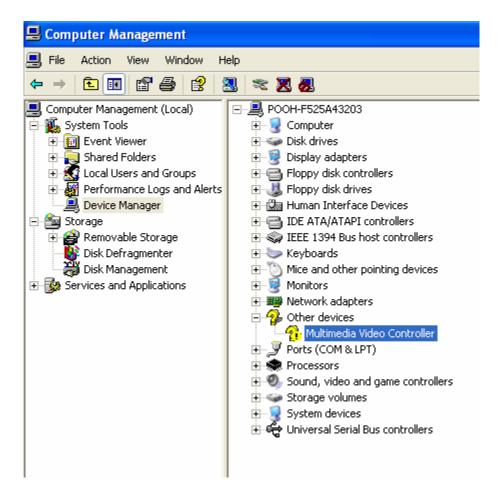

# 3. Please choose Multimedia Controller and press advanced

| Found New Hardware Wiza | ard                                                                                                    |
|-------------------------|----------------------------------------------------------------------------------------------------|
|                         | This wizard helps you install software for:<br>Multimedia Controller<br>Multimedia Controller<br>If your hardware came with an installation CD<br>or floppy disk, insert it now.<br>What do you want the wizard to do?<br>Multimedia Controller<br>Multimedia Controller |
|                         | < Back Next > Cancel                                                                                                    |

#### 4. Please select file location

#### D:\MP-60102\WindowXP\Driver

| lardware Update Wizard                                                                                                    |              |
|----------------------------------------------------------------------------------------------------|--------------|
| Please choose your search and installation options.                                                                                                    |              |
| <ul> <li>Search for the best driver in these locations.</li> </ul>                                                                                                    |              |
| Use the check boxes below to limit or expand the default search, which includes paths and removable media. The best driver found will be installed.                                                       | s local      |
| Search removable media (floppy, CD-ROM)                                                                                                    |              |
| Include this location in the search:                                                                                                    |              |
| D:\MP-60102\windows XP\Driver V Browse                                                                                                    |              |
| Don't search. I will choose the driver to install.<br>Choose this option to select the device driver from a list. Windows does not gua<br>the driver you choose will be the best match for your hardware. | arantee that |
| < Back Next >                                                                                                    | Cancel       |

#### 5. Please press continue anyway

| Found New Hardware Wizard                    |                                                                                                    |
|----------------------------------------------|----------------------------------------------------------------------------------------------------|
| Please wait while the wizard installs the so | oftware                                                                                                    |
| SOLOGIIO Hardwa                              | re Installation<br>The software you are installing for this hardware:<br>SOL06110<br>has not passed Windows Logo testing to verify its compatibility<br>with Windows XP. (Tell me why this testing is important.)<br>Continuing your installation of this software may impair<br>or destabilize the correct operation of your system<br>either immediately or in the future. Microsoft strongly<br>recommends that you stop this installation now and<br>contact the hardware vendor for software that has<br>passed Windows Logo testing.<br>Continue Anyway |
|                                              |                                                                                                    |

#### 6. Press Finish

| Found New Hardware Wiz | ard                                                                                                    |
|------------------------|----------------------------------------------------------------------------------------------------|
|                        | Completing the Found New<br>Hardware Wizard<br>The wizard has finished installing the software for:<br>SOL06110 |
|                        | Click Finish to close the wizard.                                                                               |
|                        | K Back Finish Cancel                                                                                            |

#### 7. Driver install succeed

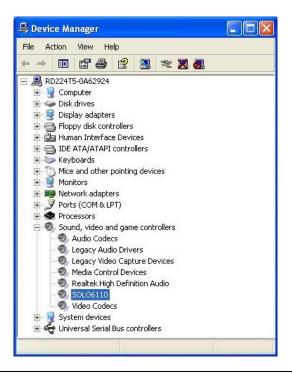

# 1.5 < Application Setting & Functions>

1. Please select SDK location

D:\MP-60102\WindowXP\SDK

Then press SOLO6110App

| Current SOLO6110<br>SOLO6110-1 | Control  | ∿ Player | SW Player |      |  |
|--------------------------------|----------|----------|-----------|------|--|
|                                | Register | GPIO     | UART      | 12C  |  |
| Record                         |          |          | General — | QUIT |  |

#### 2.Press General Setting

Live Display Mode select

5. Memory to Overlay , 60 field/sec or

6. Memory to Overlay, 30 frame/sec

VGA Card select Intel Onboard VGA

| Split Mode                     | HW   | Deco   | der       | 2        | _   |     |     |       |
|--------------------------------|------|--------|-----------|----------|-----|-----|-----|-------|
| 1 4 6 7 8 9 10 13 16           | Vic  | leo S  | trea      | m Fil    | e — |     |     |       |
| Display Size                   |      |        |           |          |     |     |     | k     |
| 14 12 x1 x2 x3 F               | Au   | dio S  | trea      | m Fil    | e   |     |     |       |
| Live Display or H264 Decoding  |      |        |           |          |     |     |     |       |
| 1L 2L 3L 4L 5L 6L 7L 8L        |      |        |           |          |     |     |     |       |
| 9L 10L 11L 12L 13L 14L 15L 16L | PL,A | Y      | PAU       | SE       | STC | P   |     | <     |
| Live Channel                   | <    | <<     | >>        | >        | 1   |     |     | 5     |
|                                | _    |        |           |          | 4   |     |     | - 0   |
| 9 10 11 12 13 14 15 16         | -    |        |           |          |     |     |     |       |
| 3 10 11 12 13 14 13 10         |      | 0/     | 0         |          | 0   | 0:0 | 0:0 | 0.000 |
| Video OSG                      | Pla  | y Sp   | eed       | 2        |     |     |     |       |
| ON OFF OSG Image Open          | Slo  | w      | Nor       | mal      | Fa  | st  | [   | x 1   |
|                                | Rea  | al Ch  | anne      | el       |     |     |     |       |
|                                | 1    | 2      | 3         | 4        | 5   | 6   | 7   | 8     |
|                                | 9    | 10     | 11        | 12       | 13  | 14  | 15  | 16    |
|                                |      |        |           |          |     |     |     |       |
|                                | Vir  | tual ( | Chan      | inel -   |     |     |     |       |
| Misc                           |      | tual ( | Chan<br>3 | nel<br>4 | 5   | 6   | 7   | 8     |

#### 3.Main Function

#### A. Live & HW player

The live display and hardware player can be tested using this function

|                                | Load file                      |
|--------------------------------|--------------------------------|
|                                | video $\rightarrow$ RH2_xxx.sl |
|                                | audio $\rightarrow$ RG7_xxx.sl |
|                                | $\sim$                         |
| Split Mode                     | HW Decoder                     |
| 1 4 6 7 8 9 10 13 16           | Video Stream File              |
| Display Size                   |                                |
| 14 12 x1 x2 x3 F               | Audio Stream File              |
| Live Display or H264 Decoding  |                                |
| 1L 2L 3L 4L 5L 6L 7L 8L        | PLAY PAUSE STOP < >            |
| 9L 10L 11L 12L 13L 14L 15L 16L |                                |
| Live Channel                   |                                |
| 1 2 3 4 5 6 7 8                | 1                              |
| 9 10 11 12 13 14 15 16         | 0/0 00:00:00.000               |
| Video OSG                      | -Play Speed                    |
| ON OFF OSG Image Open          | Slow Normal Fast × 1           |
|                                | Real Channel                   |
|                                | 1 2 3 4 5 6 7 8                |
|                                | 9 10 11 12 13 14 15 16         |
|                                | Virtual Channel                |
| Misc                           | 1 2 3 4 5 6 7 8                |
| Ch Disp Top Hide Quit          | 9 10 11 12 13 14 15 16         |

#### B. SW player

The recorded H.264 file can be played back using this function

|                                | Video Stream File      |
|--------------------------------|------------------------|
|                                |                        |
|                                |                        |
|                                | Audio Stream File      |
|                                |                        |
|                                | Split Mode             |
|                                | 1 4 6 7 8 9 10 13 16   |
|                                | Play Control           |
|                                | PLAY PAUSE STOP < >    |
|                                | K << >> >  5 ÷         |
|                                | 1                      |
|                                | 0/0 00:00:00.000       |
|                                | Play Speed             |
|                                | Slow Normal Fast X1    |
|                                |                        |
|                                | Real Channel           |
|                                | 12345678               |
| Select audio channel           | 9 10 11 12 13 14 15 16 |
|                                | Virtual Channel        |
| The audio played back only one | 1 2 3 4 5 6 7 8        |
| ahannal                        | 9 10 11 12 13 14 15 16 |
| channel                        |                        |
|                                | Display Window         |
|                                | Size                   |
|                                | 14 12 x1 x2 x3 F       |
|                                | Information            |
|                                | Ch. Time Frame         |
|                                |                        |
|                                | Misc                   |
|                                | Quit                   |
|                                |                        |

#### **Record setting**

| 90 (   | chan       | ne  | )<br>) |                 |    |   |       |     |        |       |      | a  | uaic   | ) C | hanne       |
|--------|------------|-----|--------|-----------------|----|---|-------|-----|--------|-------|------|----|--------|-----|-------------|
| ord S  | etting Dia | log |        |                 |    |   |       |     |        |       |      |    |        |     |             |
| ideo – |            |     |        |                 |    |   |       |     |        |       |      |    |        | Hi. | Audio (G.72 |
| 🖗 Re   | al Channel |     | сv     | irtual Channel  |    |   |       |     |        |       |      |    |        |     | Sampling R  |
| H264   |            |     |        |                 |    |   |       |     |        |       | JPEG |    |        |     | 8KHz        |
| 1      | Quality    |     | GOP    | Img. Size       | FP | s | Bitra | ate | CBR Bu | uffer |      | Qu | iality | 1   | Channe      |
| All    |            | •   | 0      |                 |    | - |       | •   |        | •     | All  |    | •      |     | 1,2         |
| 1      | 10         | •   | 15     | 704x480 Frame 💌 | 10 | • | VBR   | •   | 5 sec  | •     | 1    | 2  | •      |     | 3,4         |
| 2      | 10         | •   | 15     | 704x480 Frame 🔻 | 10 | • | VBR   | •   | 5 sec  | •     | 2    | 2  | •      |     | -           |
| 3      | 10         | •   | 15     | 704x480 Frame 🔻 | 10 | • | VBR   | •   | 5 sec  | •     | 3    | 2  | •      |     | 5,6         |
| 4      | 10         | -   | 15     | 704x480 Frame 🔻 | 10 | - | VBR   | •   | 5 sec  | •     | 4    | 2  | -      |     | 7,8         |
| 5      | 10         | •   | 15     | 704x480 Frame 🔻 | 10 | - | VBR   | •   | 5 sec  | •     | 5    | 2  | •      |     | 9,10        |
| 6      | 10         | •   | 15     | 704×480 Frame 🔻 | 10 | • | VBR   | •   | 5 sec  | •     | 6    | 2  | -      |     | 11,12       |
| 7      | 10         | •   | 15     | 704×480 Frame 🔻 | 10 | - | VBR   | •   | 5 sec  | •     | 7    | 2  | •      |     |             |
| 8      | 10         | •   | 15     | 704x480 Frame 🔻 | 10 | * | VBR   | •   | 5 sec  | •     | 8    | 2  | •      |     | 13,14       |
| 9      | 10         | •   | 15     | 704×480 Frame 🔻 | 10 | - | VBR   | •   | 5 sec  | •     | 9    | 2  | •      |     | 15, 16      |
| 10     | 10         | -   | 15     | 704x480 Frame 🔻 | 10 | • | VBR   | •   | 5 sec  | •     | 10   | 2  | •      |     |             |
| 11     | 10         | •   | 15     | 704×480 Frame 🔻 | 10 | • | VBR   | •   | 5 sec  | •     | 11   | 2  | -      |     |             |
| 12     | 10         | •   | 15     | 704×480 Frame 🔻 | 10 | • | VBR   | •   | 5 sec  | •     | 12   | 2  | •      |     |             |
| 13     | 10         | •   | 15     | 704×480 Frame 🔻 | 10 | • | VBR   | •   | 5 sec  | •     | 13   | 2  | *      |     |             |
| 14     | 10         | •   | 15     | 704×480 Frame 💌 | 10 | • | VBR   | •   | 5 sec  | •     | 14   | 2  | •      |     |             |
| 15     | 10         | •   | 15     | 704×480 Frame 🔻 | 10 | • | VBR   | •   | 5 sec  | •     | 15   | 2  | •      |     |             |
| 16     | 10         | •   | 15     | 704×480 Frame 🔻 | 10 | • | VBR   | •   | 5 sec  | -     | 16   | 2  | •      |     | ок          |

#### FPS $\rightarrow$ 60 FOR test

#### **Contact Information**

Any advice or comment about our products and service, or anything we can help you please don't hesitate to contact with us. We will do our best to support you for your products, projects and business.

| Address  | 19F., No.94, Sec. 1, Xintai 5th Rd., Xizhi Dist., New Taipei City<br>22102, Taiwan                 |
|----------|----------------------------------------------------------------------------------------------------|
| TEL      | +886-2-26963909                                                                                    |
| FAX      | +886-2-26963911                                                                                    |
| Website  | http://www.commell.com.tw                                                                          |
| E-Mail   | <u>info@commell.com.tw</u> (General Information)<br><u>tech@commell.com.tw</u> (Technical Support) |
| Facebook | https://www.facebook.com/pages/Taiwan-Commate-Computer-Inc/547993955271895                         |
| Twitter  | https://twitter.com/Taiwan_Commate                                                                 |

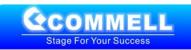